## <span id="page-0-2"></span>设计器备份与还原

- [1.描述](#page-0-0)
- [2.自动备份工程文件](#page-0-1) [3.备份与还原用户帐户信息](#page-1-0)

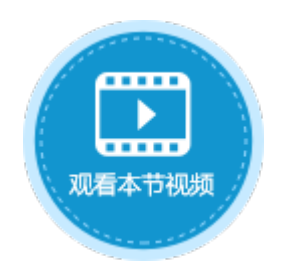

<span id="page-0-0"></span>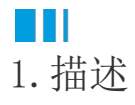

在活字格的设计器中,可以设置自动备份工程文件,和手动备份与还原开发时的用户帐户信息。

## <span id="page-0-1"></span>M I 2.自动备份工程文件

在功能区菜单栏中,选择"文件->设置->常规设置",在保存时备份区域,勾选"开启保存时备份",并设置备份到文件夹。默认为勾选 状态。

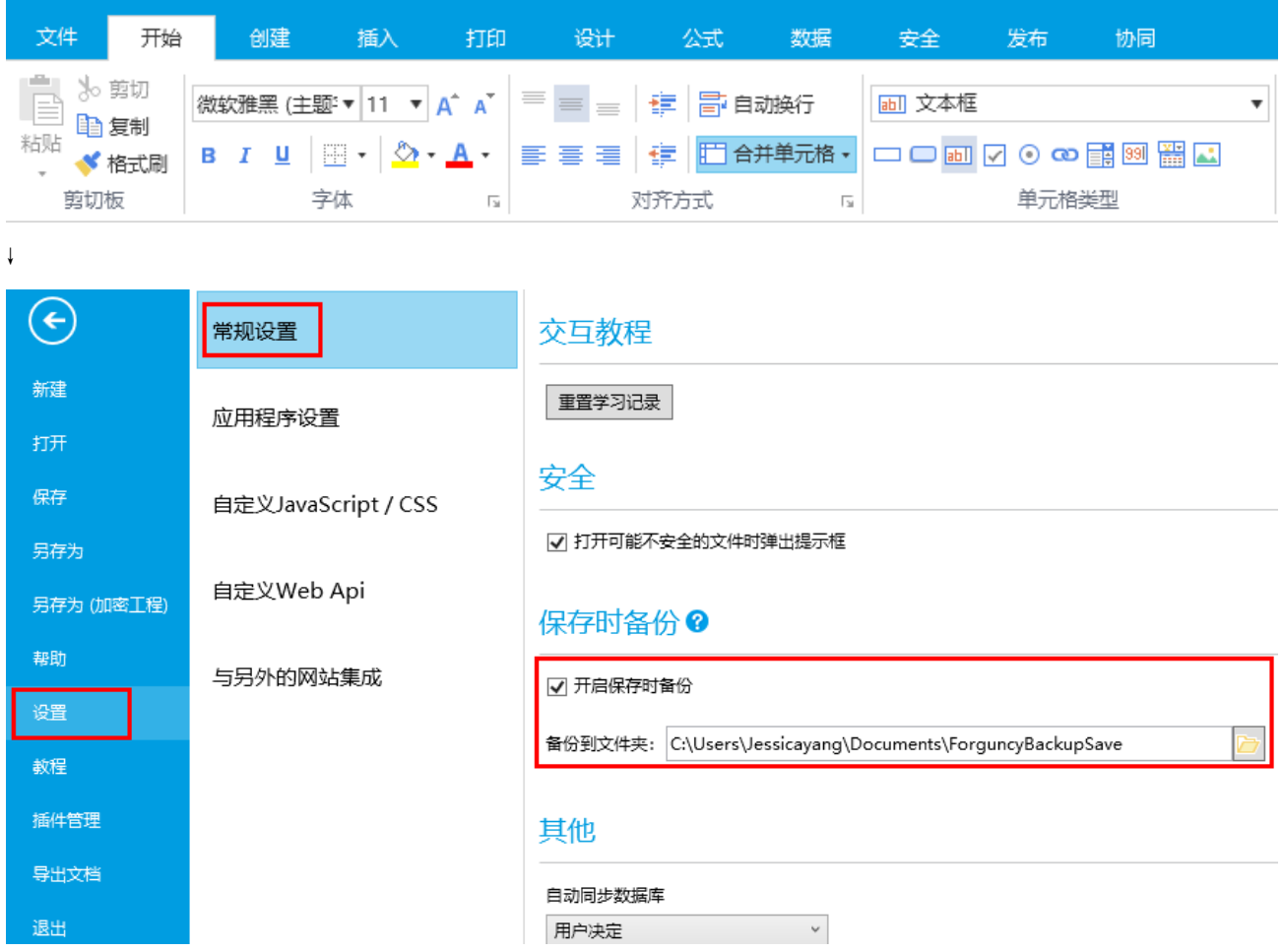

开启保存时备份后, 当您保存工程文件或运行(单击"开始"或按F5)工程时, 就会自动进行备份。

备份时,每个工程都会有一个文件夹,以工程名来命令。在文件夹中,以小时为单位进行工程的备份,每个小时中新的备份文件会覆盖旧 的备份文件,也就是每小时最多会有一个备份文件。最多保存7个备份文件。

如果距离上次保存的时间小于10分钟,则不会进行备份。

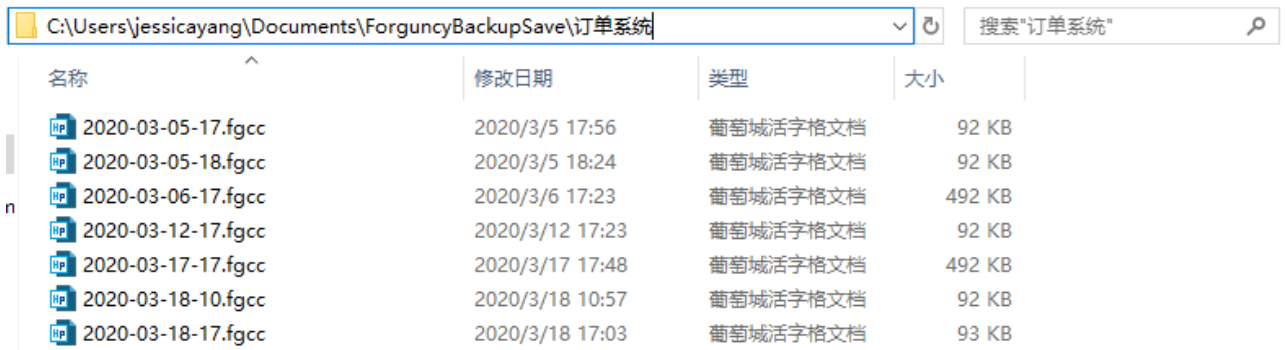

您可以根据您的需要打开这些活字格工程文件,进行编辑等操作。

## <span id="page-1-0"></span>n II 3.备份与还原用户帐户信息

如果要备份与还原开发时用户账户管理平台中的用户信息,单击设计器中的用户管理,进入开发时用户帐户管理平台。

H 活字格 管理控制台 版本: 9.0.0.0 用户管理 **<sup>6</sup>用户帐户信息的备份与还原** 8 Ѧ 用户 |备份 内建用户 以FUBAK文件保存所有的用户账户和组信息。 ৣ 角色 备份  $\widetilde{R}$ 田 组织级别 第三方 品 组织结构 还原 基于FUBAK文件还原用户帐户信息。 કૃષ્ટ્ર 国 自定义属性 还原 设置 设置 5 备份与还原 图 导出与导入

选择"内建用户->设置->备份与还原", 根据需要选择"备份"或"还原"。

[回到顶部](#page-0-2)